## How to use ReachMee and export applications

Please contact Human resources a[t personalavd@oru.se](mailto:personalavd@oru.se) if you need help using the recruitment system ReachMee.

## The applications

To see the candidates' applications in the project, press the title "**Projects – My projects – Assigned**" and choose the current project. Then go to "**Candidates – Candidate list**"

There you will find the recruitment process and the candidates in "files". The files are used by the recruitment group while working with the selection process. Therefor, the candidates might be placed in different files. To view all candidates, press the file "**All Candidates**"

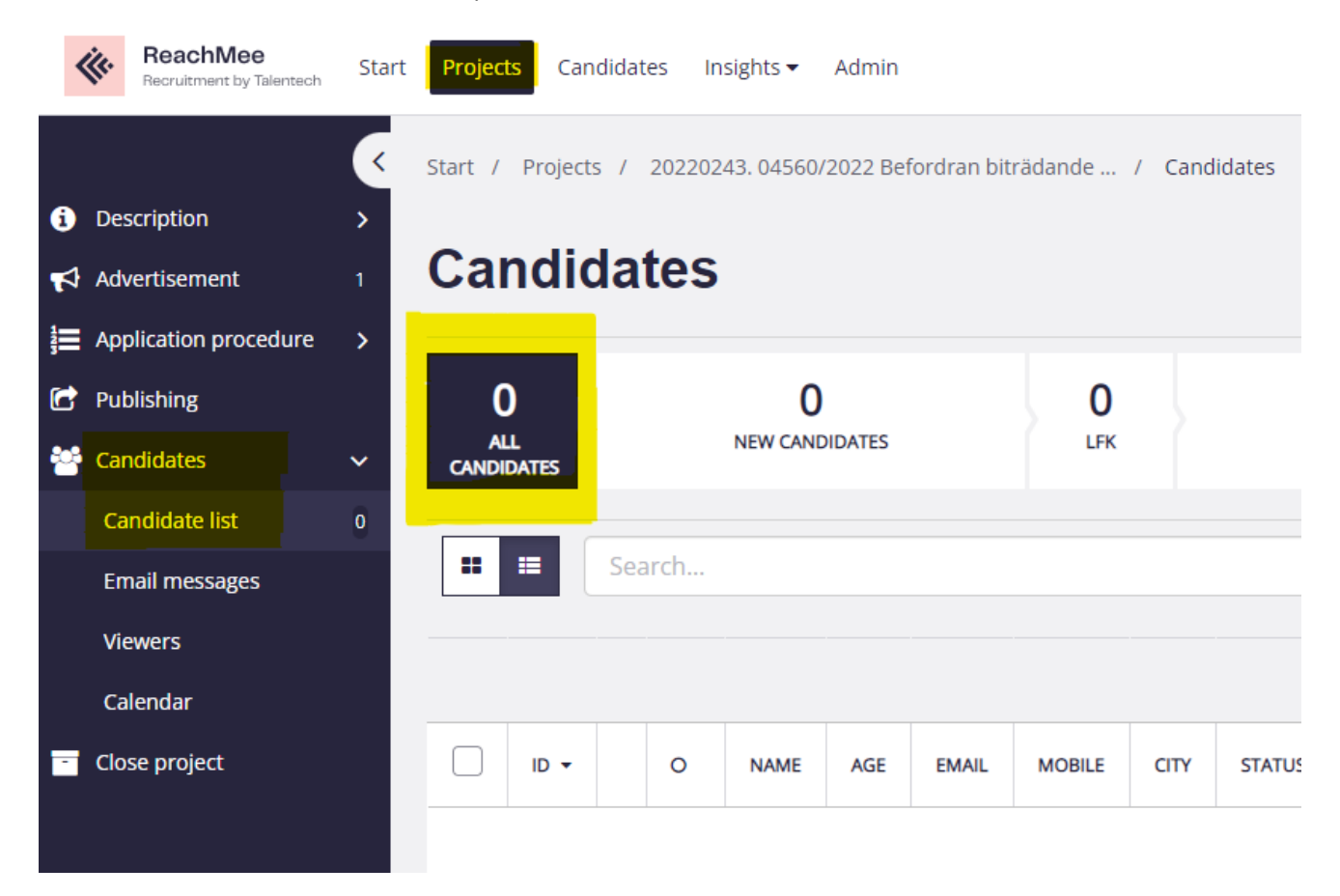

Press the name of the candidate to view their application with information and documents.

If you have trouble opening and viewing the uploaded documents: Right click at the document that you want to open and choose "Open in new window".

## Exporting the applications and documents

To download the candidates application and documents:

**Press the checkbox** next to the candidate or candidates which application you want to download. Press "Actions" and "Export candidate information".

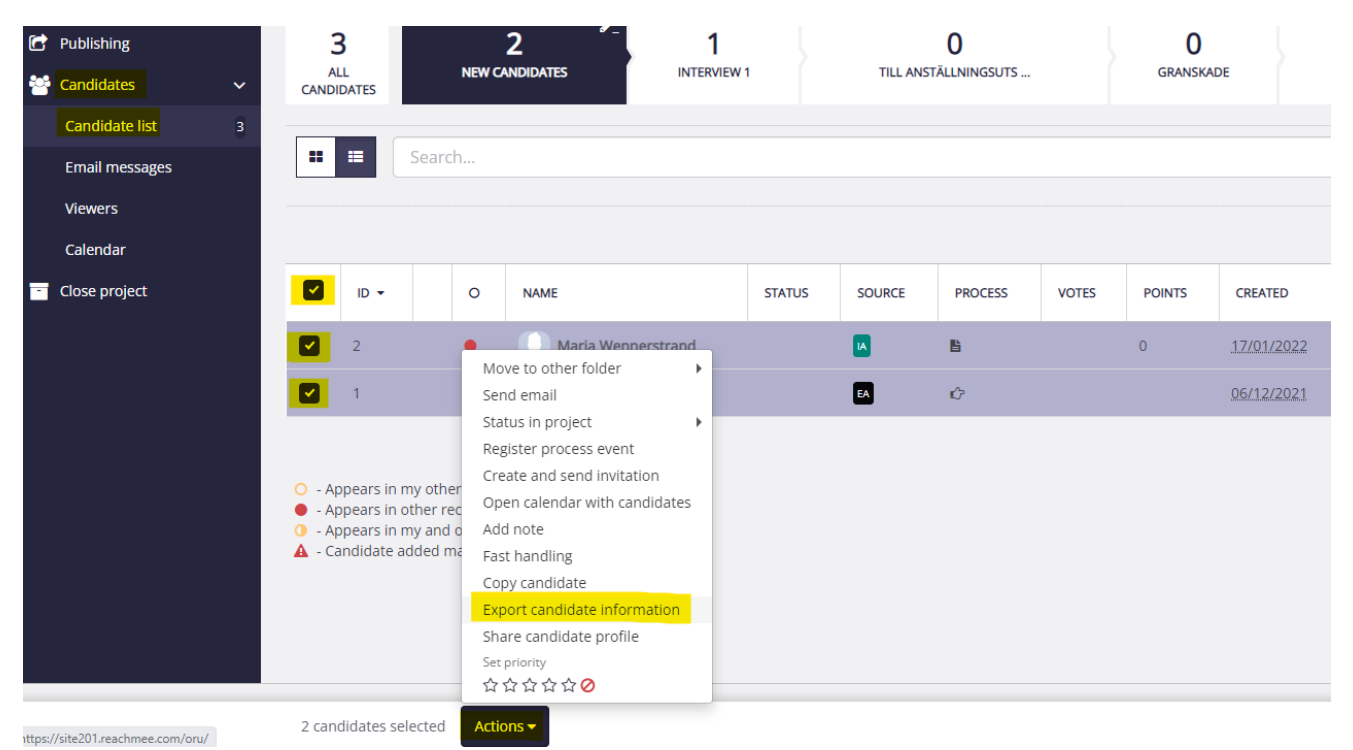

In the view of *Export candidate information*:

Press the checkbox "**Document type**" and press "**Generate PDF**" to download the complete candidate profile and application. Choose to export one candidate at the time if the file is too large to export.

When the PDF is ready to download in the right side under *Export status*, Press the document "**Export short candidate profile**".

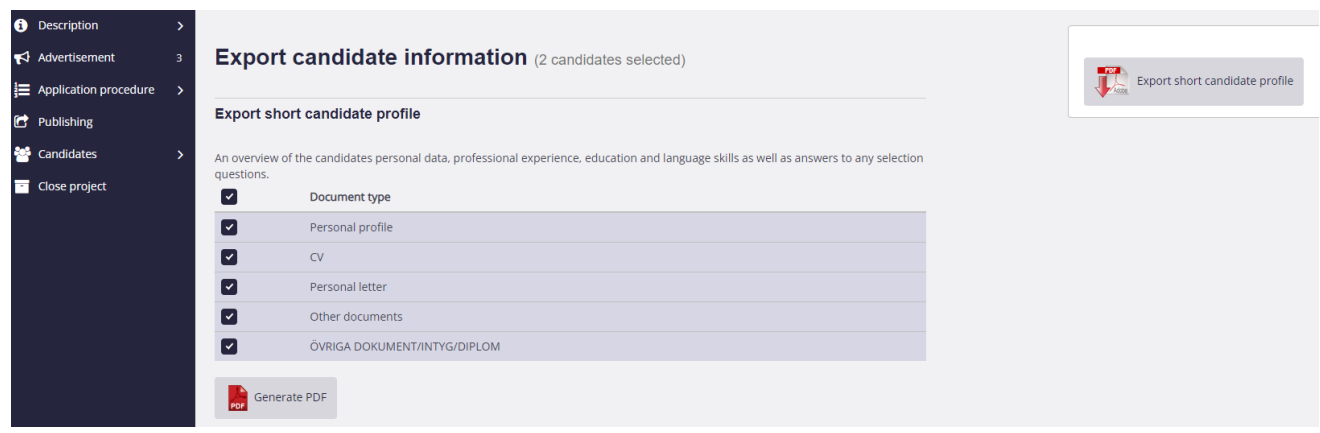